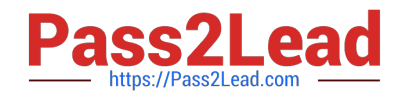

# **MO-100Q&As**

Microsoft Word (Word and Word 2019)

# **Pass Microsoft MO-100 Exam with 100% Guarantee**

Free Download Real Questions & Answers **PDF** and **VCE** file from:

**https://www.pass2lead.com/mo-100.html**

100% Passing Guarantee 100% Money Back Assurance

Following Questions and Answers are all new published by Microsoft Official Exam Center

**C** Instant Download After Purchase

**83 100% Money Back Guarantee** 

365 Days Free Update

800,000+ Satisfied Customers  $603$ 

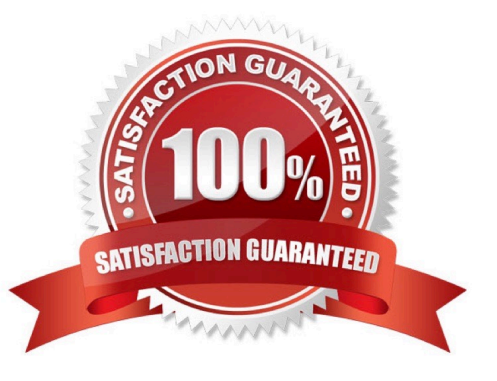

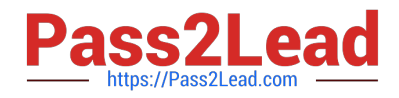

## **QUESTION 1**

In the ''More dinosaurs facts'' section, change the list level for ''Velociraptor'' to Level 3.

A. See the Solution below.

- B. PlaceHolder
- C. PlaceHolder
- D. PlaceHolder

Correct Answer: A

1.

Place your cursor within the list item you wish to change to a different level.

2.

Under the "Home" tab, locate the "Paragraph" group > Click the [Numbering] or [Bullets] icon.

3.

Within the drop-down menu, click "Change List Level" > Click the level of organization you would like to apply to the selected list item.

# **QUESTION 2**

In the ''Event Package'' section, insert a footnote to the right of the heading. Enter the footnote text ''Includes digital files.''

- A. See the Solution below.
- B. PlaceHolder
- C. PlaceHolder
- D. PlaceHolder
- Correct Answer: A

Click where you want to reference to the footnote or endnote.

On the References tab, select Insert Footnote or Insert Endnote.

Enter what you want in the footnote or endnote.

Return to your place in the document by double-clicking the number or symbol at the beginning of the note.

#### **QUESTION 3**

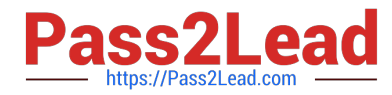

Inspect the document and remove all headers, footers, and watermarks that are found, Do not remove other information.

- A. Check the solution below.
- B. PlaceHolder
- C. PlaceHolder
- D. PlaceHolder
- Correct Answer: A

From the Info pane, click on Check for Issues and then select Inspect Document from the pop-up menu. When the Document Inspector dialog box appears, uncheck all boxes except Headers, Footers, and Watermarks. Click on Inspect.

Simply click on Remove All to delete all headers, footers and watermarks in your document

#### **QUESTION 4**

Accept all tracked insertion and deletions, Reject all formatting changes.

- A. See the Solution below.
- B. PlaceHolder
- C. PlaceHolder
- D. PlaceHolder
- Correct Answer: A

Make sure the Review tab of the ribbon is displayed.

Click the Show Markup tool (in the Tracking group). ...

Clear all the checkmarks, except the Formatting checkmark. ...

Click the down-arrow under the Accept tool (in the Changes group). ...

Choose Accept All Changes Shown.

#### **QUESTION 5**

This project has only one task.

You have been assigned the task of keeping meeting, notes for your company\\'s Board of Directors.

Save a copy of the document as a Word 2019 template named "Notes" that is compatible with the latest Word features and does not support macros. Save the template file in the default location.

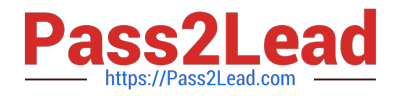

- A. See the Solution below.
- B. PlaceHolder
- C. PlaceHolder
- D. PlaceHolder

Correct Answer: A

1.

Open the Word document that you want to inspect for hidden data and personal information.

2.

Click the File tab, click Save As, and then type a name in the File name box to save a copy of your original document.

3.

In the copy of your original document, click the File tab, and then click Info.

4.

Click Check for Issues, and then click Inspect Document.

5.

In the Document Inspector dialog box, select the check boxes to choose the types of hidden content that you want to be inspected.

#### 6.

Click Inspect.

7.

Review the results of the inspection in the Document Inspector dialog box.

8.

Click Remove All next to the inspection results for the types of hidden content that you want to remove from your document

# **QUESTION 6**

Use a Word feature to replace all instances of " Woodgrove Basic" with Woodgrove Plus":

A. See the Solution below.

- B. PlaceHolder
- C. PlaceHolder
- D. PlaceHolder

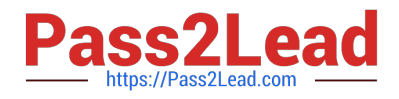

Correct Answer: A

Go to Home > Replace or press Ctrl+H.

Enter the word "Woodgrove Basic" and Replace with "Woodgrove Plus"

#### **QUESTION 7**

You work for Fourth Coffee. You are finalizing a training manual for employees who will bake muffins for the coffee shop.

Display the Integral header on all pages of the documents except page 1.

A. See the solution below.

- B. PlaceHolder
- C. PlaceHolder
- D. PlaceHolder

Correct Answer: A

Step 1: Click the "Insert" tab from the Ribbon;

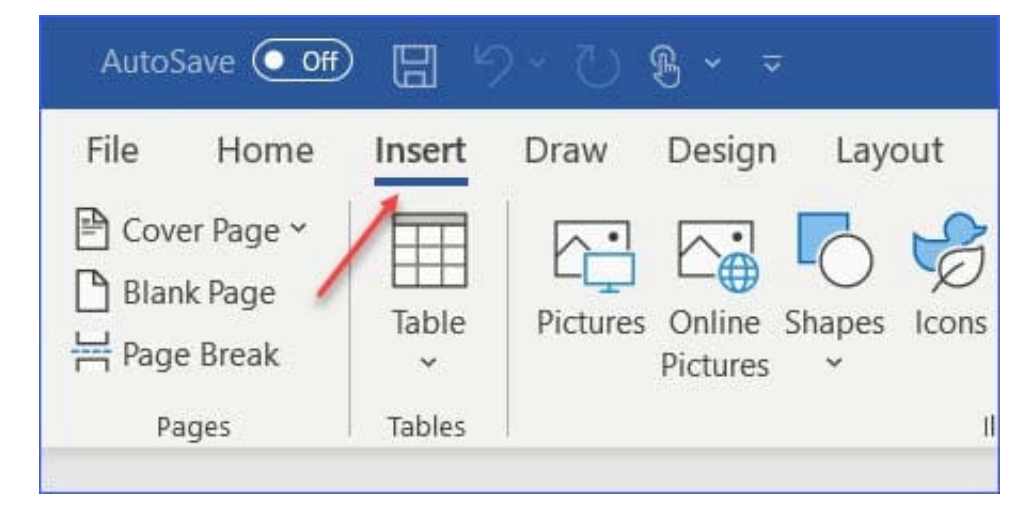

Step 2: Click the "Header" (or "Footer") command from the "HeaderandFooter" section;

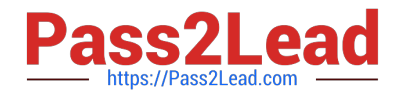

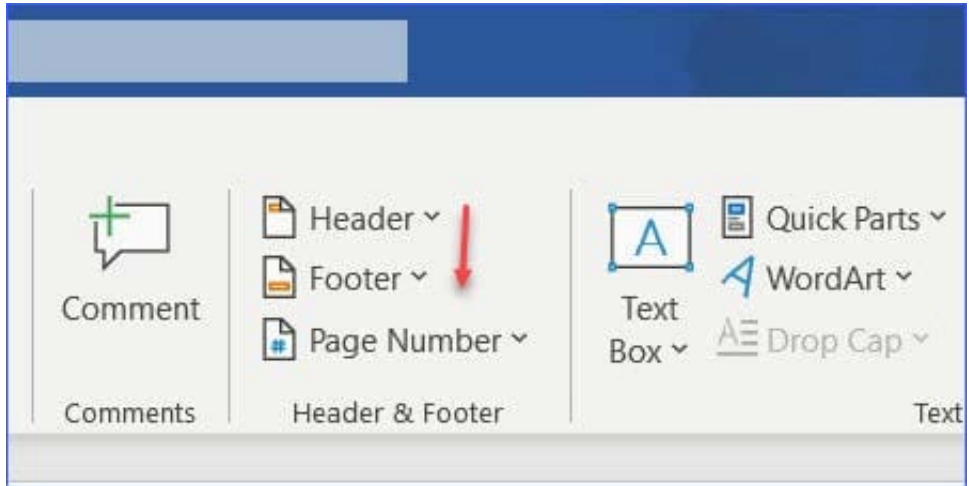

Step 3: Select one style from the drop-down list (e.g., the Austin style);

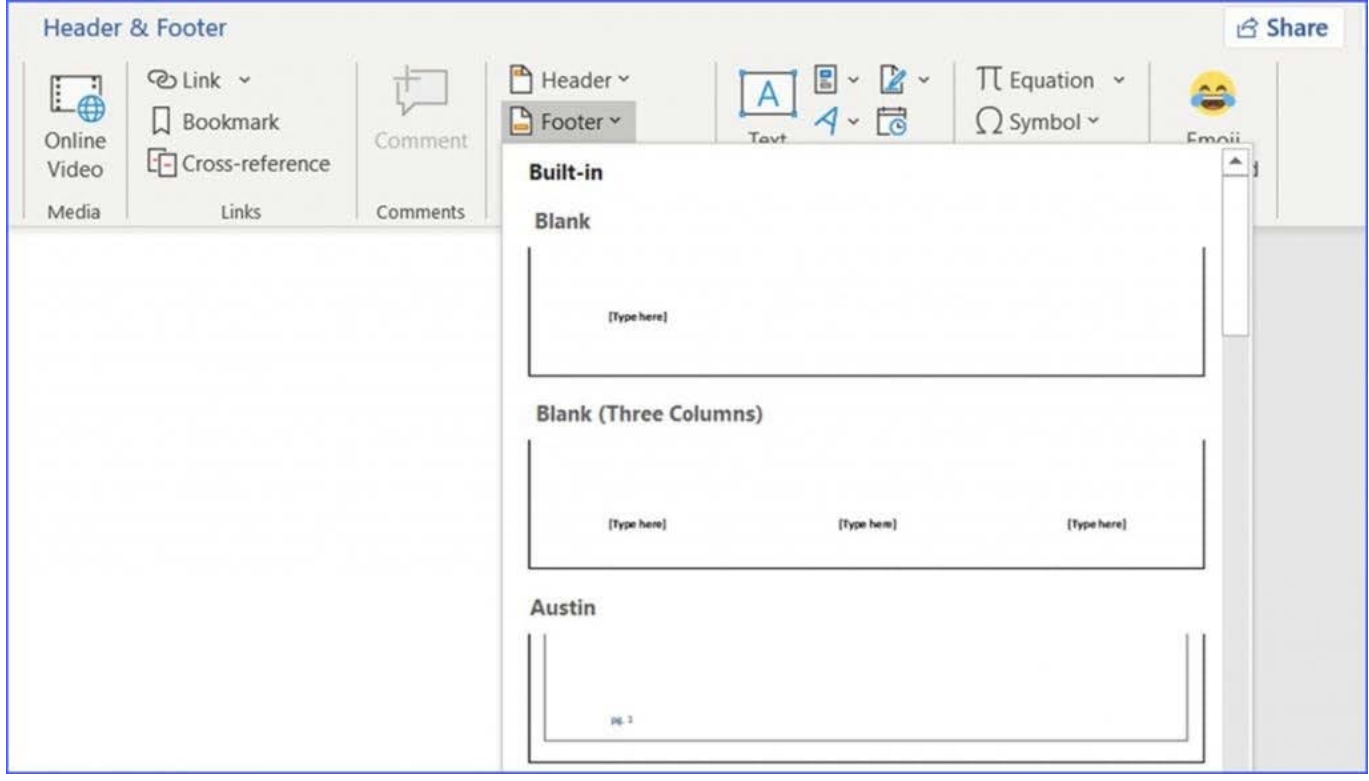

Step 4: In the "Design" tab (or Header and Footer tab if Microsoft 365) from the ribbon, check the "Different First Page" command;

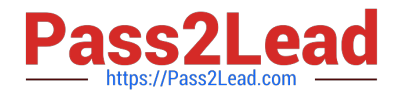

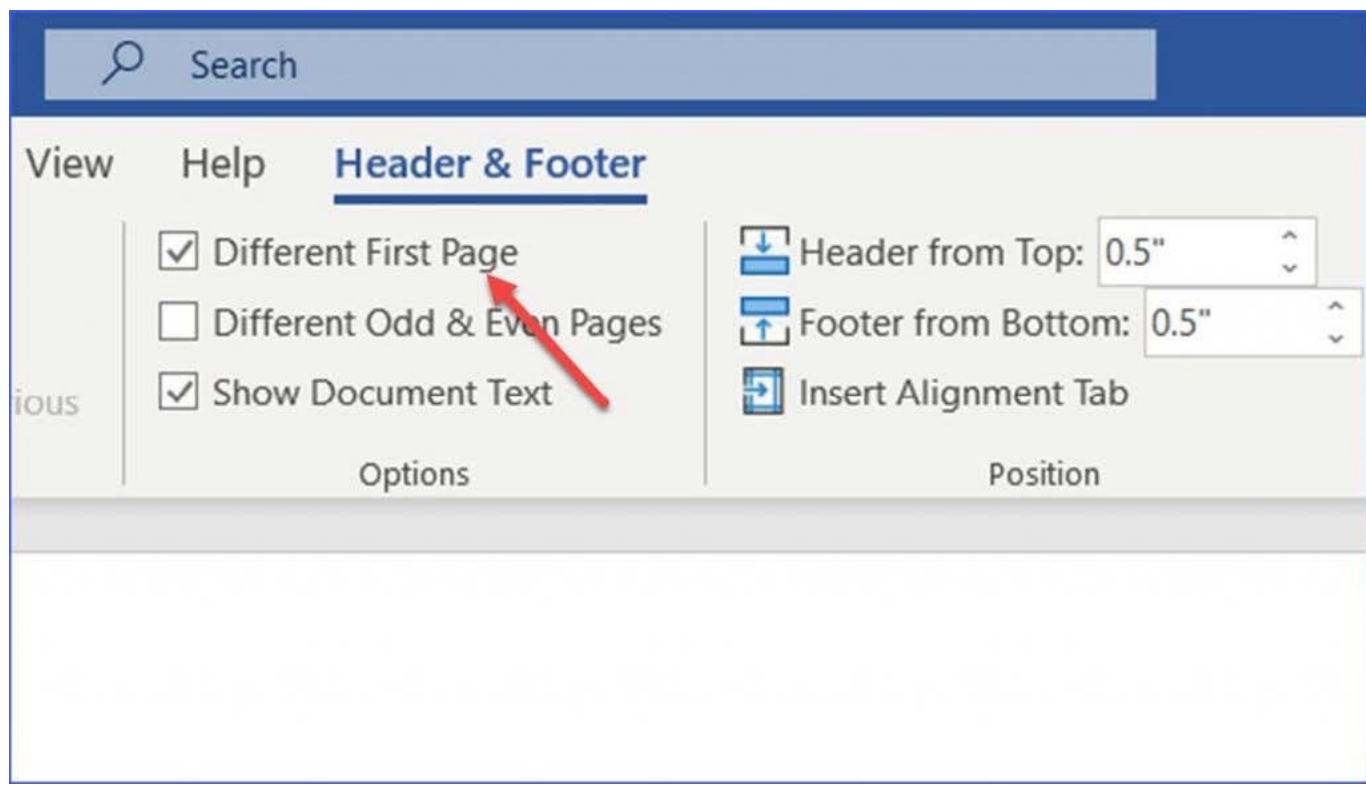

Now the header or footer on the first page is different from all other pages. You can delete the contents and formatting in the header or footer on the first page if you want to leave it empty.

# **QUESTION 8**

In the ''Basic dinosaur facts'' section, apply the Pencil Sketch artistic effect to the fossil picture.

- A. See the solution below.
- B. PlaceHolder
- C. PlaceHolder
- D. PlaceHolder
- Correct Answer: A
- 1.

Select the picture.

```
2.
```
Select Picture Tools > Format and select Artistic Effects.

3.

Hover over the options to preview them and select the one you want.

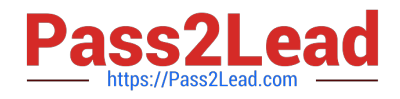

## **QUESTION 9**

Apply the Intense Emphasis style to the paragraph after the picture.

- A. Check the solution below.
- B. PlaceHolder
- C. PlaceHolder
- D. PlaceHolder
- Correct Answer: A
- Select the text you want to format.
- On the Home tab, point to a style to preview it.
- Select a style.

# **QUESTION 10**

Change the orientation of only page 3 to Landscape.

- A. See the Solution below.
- B. PlaceHolder
- C. PlaceHolder
- D. PlaceHolder
- Correct Answer: A

1.

Place your cursor at the very beginning of the page that you would like to flip to landscape. ( ...

2.

Select "Layout" or "Page Layout" > "Breaks" > "Next Page" to create a section.

# 3.

Select the "Page Layout" tab and select "Orientation" > "Landscape".

[MO-100 PDF Dumps](https://www.pass2lead.com/mo-100.html) [MO-100 Study Guide](https://www.pass2lead.com/mo-100.html) [MO-100 Exam Questions](https://www.pass2lead.com/mo-100.html)